#### 2203CLSDM-2

# **<生徒用>ログイン方法のご説明 ※必ず保管してください**

**Classiにログインする方法は、ブラウザとアプリの2パターンがあります。 使用場面に合わせた使い分けをおすすめしております。**

**パソコンからのログイン**

Classi

#### **パソコンご使用時は、ブラウザからのご利用になります。**

「https://classi.jp/」を検索、ログインボタンからログイン お持ちの ID・パスワードを入力

※IDが「SASSI」で始まる生徒の方は 「ベネッセのIDでログイン」を選択 Clossi **FARTIS Classi Zou Benesse**  $\geq 0$ a, Benesse High School OnlineのID または<br>SASSI/SASPI」から始まるIDをお持ちの方 Classi IDを入力 厚意 a æ 入力してください 上記のIDでログイン **RHESOSO-PER OF** 他のIDでログイン パスワード入力へ G Googleのアカウント **Classi IDでのログイン** <mark>ー</mark> Microsoftのアカウント Google/Microsoftのア カウントでのログイン Clossil 方法は、3枚目をご確認 ください Classiのご利用にあたって 「Classi」をご利用いただくには、以下の注意事項への同意が必要です。よくお読みいただき、同意いただいた上7 Classi 注意事項 **SASSI から始まるIDでログイン** 利用規約を確認し、 ID·パスワードについて 「次へ」をクリック .<br>2lassi(以下「本サービス」といいます)は、Classi株式会社(以下「Classi」といいます)が学校、<br>ビスで使用するID及びパスワードは、学校から付与されるものです。IDは、学校の判断により、利用停止 しへて思わす<br>外方では、他の人に知られることのないよう、取り扱いには十分に注意してください。DRがパスワードを忘れた「<br>パスワードは、他の人に知られることのないよう、取り扱いには十分に注意してください。DRがパスワードを忘れた<br>使の先生にバフードの影響をお願いしてください。<br><br>※保護者用ベネッセDでは、面面上からのパスワードの再記定は行えませんので、学校の先生にパスワードの初期<sup>の</sup><br>※保護者用ベネッセDでは、面面上からのパスワードの再 学校コード・ID・ 生月日を入力  $\pi$ cus Classi **Class1** and the company's company's 個人情報の取り扱いについて Classiは、学校の先生、生徒や保護者のみなさまが入力された個人情報(生徒の模試成績・出席状況・取り組み実績など)を、授業管理<br>学習指導・生活指導のためにみなさまに表示し、生徒に応じたおすすめの問題・コンテンツを表示するなど本サービスを提供するほか、 初回登録 ログインルを入力してください **SASSI NAMERAKUNTUNT** 。<br>に初めてログインする方は下記を入力してください ー<br>パスワードを入力してください  $\overline{\mathbf{x}}$ v 次回から1Dの入力を留暗する<br>※※※※※※※◎はチェックしないでください 学校コード 入力してくださ へルプページ サービス検査番<br>Copyright © Classi Corp. All Rights Res **ログインロ** SASSI 入力してくだ  $0212$  $\bullet \quad \beta \quad \quad \bullet \quad \beta$ 「初回登録」 **THE SECTION**<br>10場合、<sub>COLOMB</sub>OUCKださい。 **Rava** をクリック すでにパスワードをご登録済みの方はログインの面からログインください ※ベネッセサービスでパスワード をすでに設定している場合は ※学校コード・IDは先生から 初回登録は不要です。 受け取ってください。 初回ログイン情報設定 パスワードの設定 以下のルールに沿って、新しいパスワードを設定してください。 - 推測され易いパスワードは設定しないでください。<u>クマいパスワードの作り方</u><br>- 半角高子 - 南学・記憶の文字以上、80文字以内で登録ください。<br>- 使用可能な記号!# \$ % \$...- 1-7 P B | | <sup>5</sup>- ( ) -<br>- 使用で脱発記号!# \$ % \$... 1-7 P B | | <sup>5</sup>- ( ) -<br>「正しい例) Ancedigh - 12346678 M\$%&@?\*<br>- 現在お使いのパスワードと同じ文字列は **同意文を確認し、「次へ」を押す (左画像参照)** 新しいパスワード 表示 **Clossil**  $maxZD-KDB$ 新しいパスワード 入力してくださ を設定 生徒のみなさんの初回バスワード設定 **「しいパスワード(確認用) 入力してください** 医 THE REPORT OF CHARGES WITH STR. | バスワードを設定してください。 ひみつの質問の設定 パスワードは、株式会社ペネッセコーポレーションが提供する「歯研構区ケシタルサービス」と共通です<br>パスワードは、以下のルールにそって登録してください。 パスワードを忘れた時にひみつの質問を入力する事でパスワードを変更する事ができます。 中央画家・原発・記号中など、1993年で新聞してください。<br>※その、*EDFERICAL* 1993年で新聞には、1993年、1993年(1994年)<br>※その、*EDFERICAL* 1993年には、1993年(1994年)<br>※その、*EDFERICAL* 1993年(1994年)、1994年<br>※「2029年には<del>21年(1993年)、東京大力してください、(1993年または)、1993年</del><br>※「2029年には21年(1993年)、東京 パスワードは ひみつの質問を 英数字記号で 1つ目のひみつの質問と答え 好きな言葉は? \* 入力してください 2つ設定8文字以上 **ICO-FeasureEau** *Participal* 2つ目のひみつの質問と答え 好きな言葉は? - 入力してください **の、もう一度パスワードを入力し パスワードを入力してくださ** 設定する

**ログイン完了 TOP画面へ**

#### **1. アプリのダウンロード**

スマートフォンで利用する場合は、アプリでの利用がおすすめです。 まずはアプリをダウンロードしましょう!

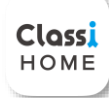

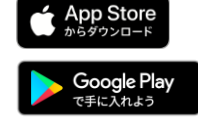

**Classi ホームアプリ** Q Google PlayまたはApp Storeで「Classi ホームアプリ」と 検索し、インストール

※学習動画をご利用の場合は、学習動画機能に特化したClassi学習動画アプリをぜひダウンロードしてください

### **2. アプリからログインする**

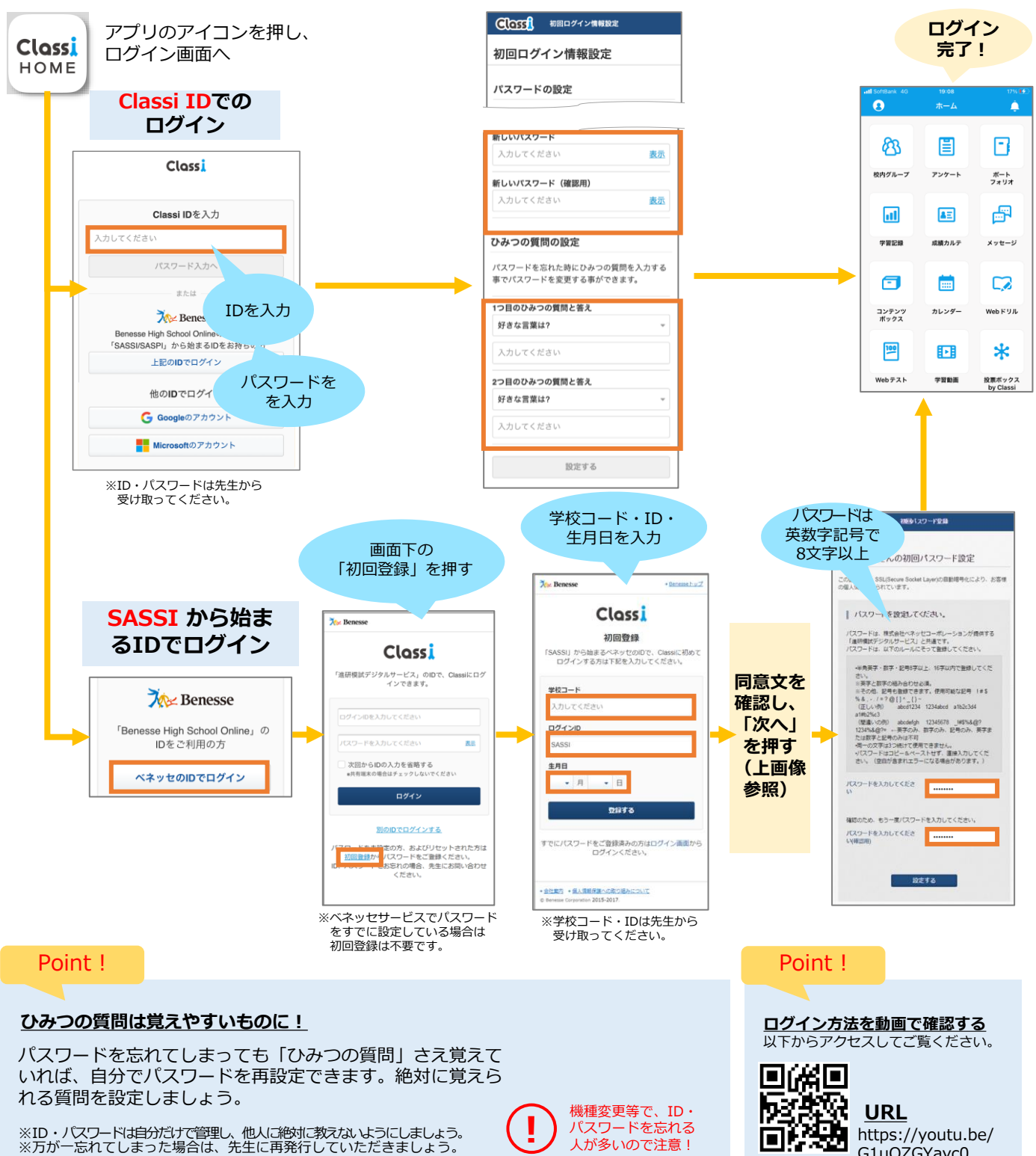

※ID・パスワードは自分だけで管理し、他人に絶対に教えないようにしましょう。<br>※万が一忘れてしまった場合は、先生に再発行していただきましょう。

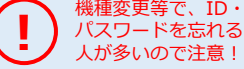

G1uOZGYayc0

#### **Google/Microsoftのアカウントでログイン**

Google/Microsoftアカウントでのログインを利用するには、学校側が事前に設定している必要があります。

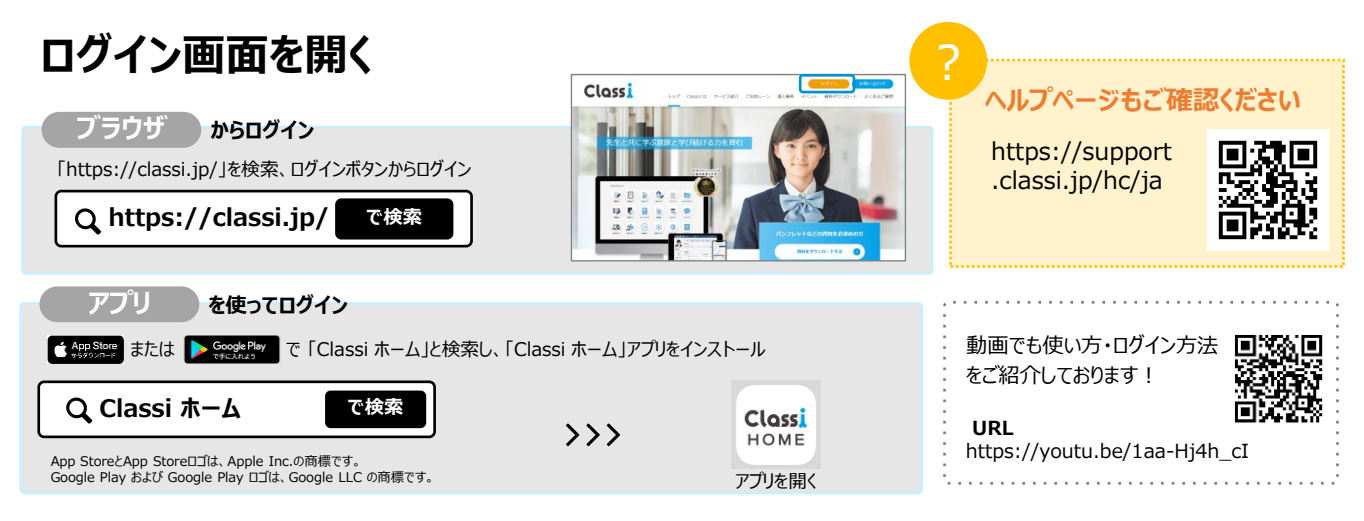

## **ログイン**

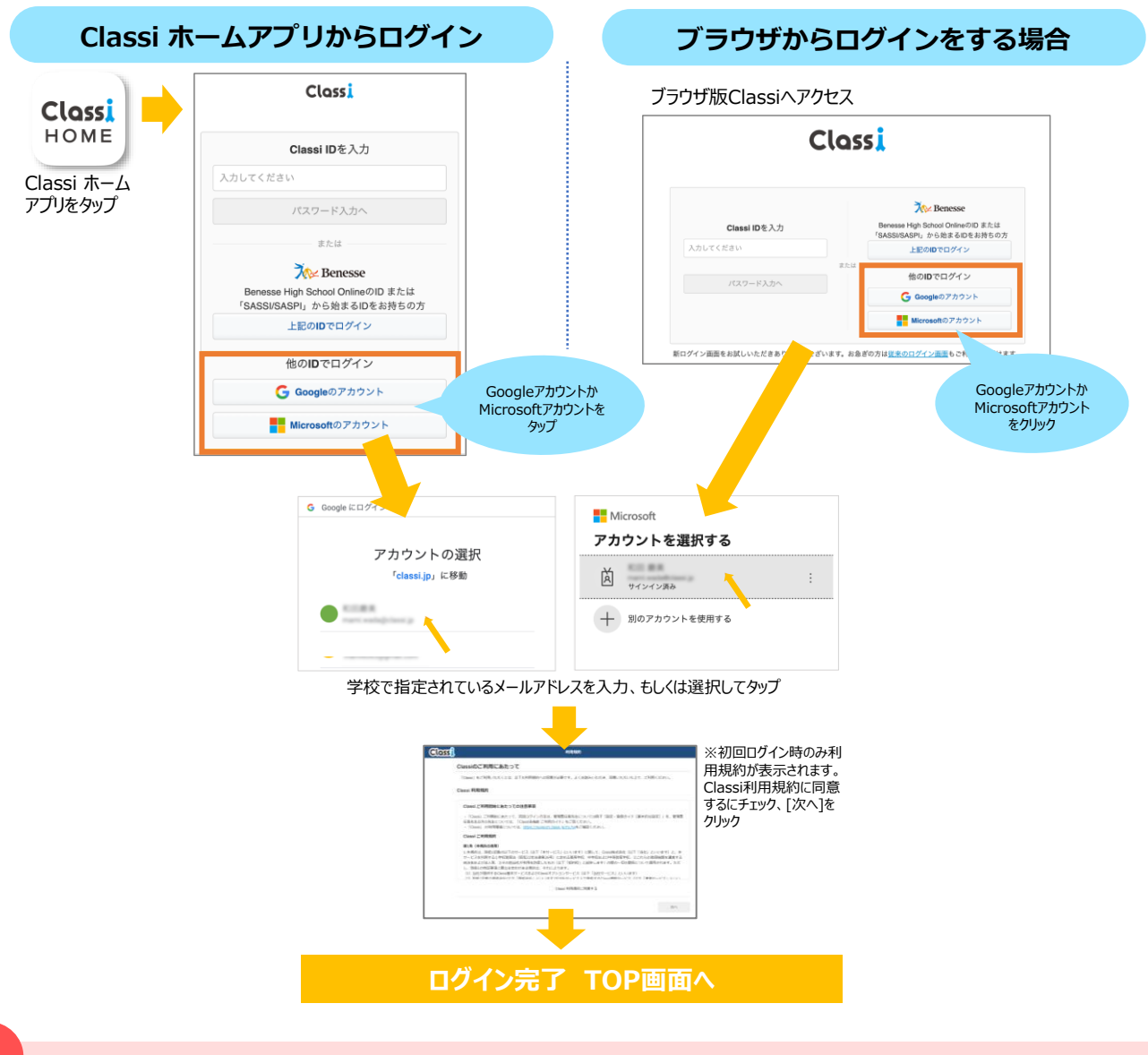

**!** 共有端末でご利用される場合、利用が終わったら毎回Google/Microsoftアカウントからログアウトする、ゲストモード・シークレット モードをご利用するなど、Classiを利用したあとに、他の人がGoogle/Microsoftアカウントを利用できないようにしましょう。